# **Tech Support für den Seminarraum**

**Den Streaming PC nicht verstellen** Die Settings (OBS, Audio, …) sind funktionsfähig vorkonfiguriert. Sollte etwas nicht klappen: Diese Anleitung **lesen** und **verstehen**! Alternativ jemanden fragen, der sich mit der Seminar-Streamingtechnik auskennt! Aber **nicht einfach draum rum basteln und umstellen**

### **Generell / Kurze Zusammenfassung**

- **Beide Beamer** müssen auf den Streaming-Computer geschaltet werden: Quelle Computer2
	- Der Laptop des Speaker darf also **nicht** als Bildquelle für den Hauptbeamer (HDMI) ausgewählt sein!
	- Das Programm OBS bezieht das Bild des Laptops über eine Capture-Card und projeziert es auf den Hauptbeamer.
- **Der Speaker muss das Lavalier-Mikrofon nutzen, da er ansonsten im Stream nicht gehört wird**
- Das Auditorium wird über das Mikrofon-Array in der Decke korrekt erfasst.
- **Für die erste Reihe muss das Stab-Mikrofon verwendet werden, weil diese nicht durch das Mikrofon-Array erfasst wird (Empfehlung für Fragerunde in Disputationen!)**
- Ton und Bildquellen für BigBlueButton, WebEx, Zoom etc
	- Mikrofon: Line (DMB Plus USB#2)
	- Webcam: PTZ Pro 2
	- Präsentation: Bildschirm 2

## **Support**

Jede Arbeitsgruppe sollte einen Vertrauten haben, der sich mit der Seminarraum Technik auskennt. Ich (Klaus) habe nicht mehr die Energie dazu, jeden Tag Streaming Probleme für jede Gruppe am IQ zu lösen.

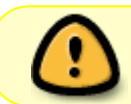

Bitte Liste der Streaming Beauftragten ausfüllen / updaten. Einweisung bei einen anderen Streaming Beauftragten abholen

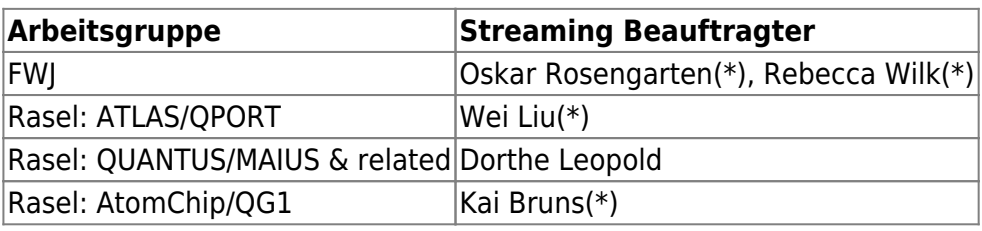

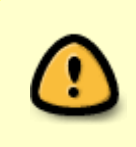

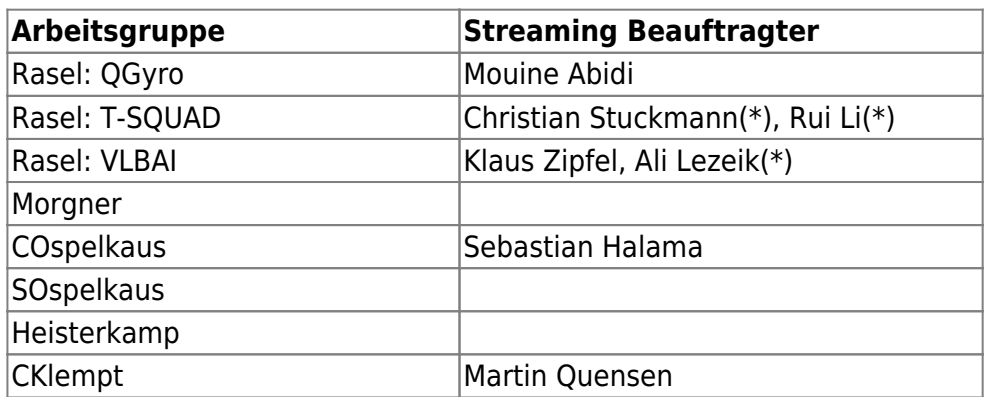

(\*) Nominated by Klaus and to be trained soon

Hardware probleme? Bitte an Sebastian Halama, Christian Ospelkaus oder Klaus Zipfel wenden.

### **Schritt-für-Schritt Anleitung**

**Den Streaming PC nicht verstellen** Die Settings (OBS, Audio, …) sind funktionsfähig vorkonfiguriert. Sollte etwas nicht klappen: Diese Anleitung **lesen** und **verstehen**! Alternativ jemanden fragen, der sich mit der Seminar-Streamingtechnik auskennt! Aber **nicht einfach draum rum basteln und umstellen**

[Anmerkung: Links ist im Folgendem die Seite zum Fenster, Rechts die zur Tür]

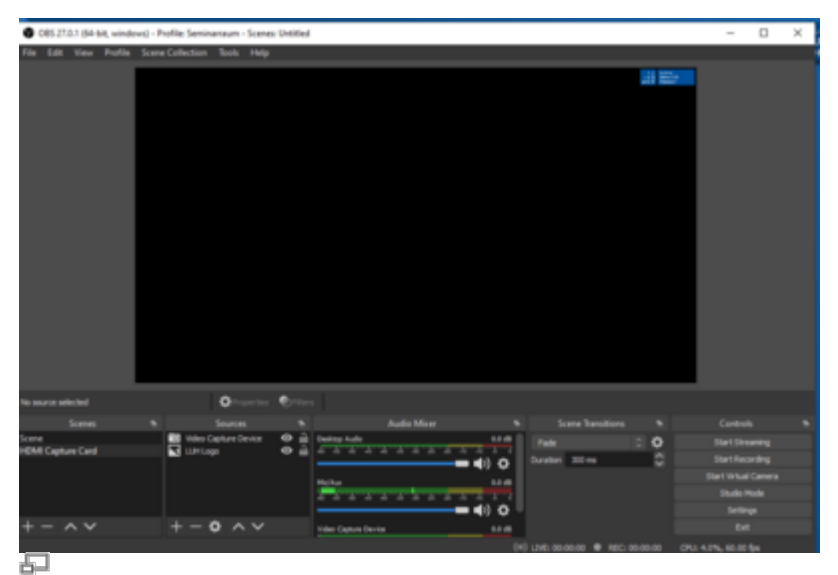

**Fig 1.** Das Bild zeigt die Projektionsfläche in OBS, wie der rechte Beamer aussehen sollte, wenn kein Laptop angeschlossen ist. Das LUH logo sollte so auch auf dem linken Beamer angezeigt werden.

- 1. **Beide Beamer anschalten** und Video-Quelle setzen
	- Strom über die zwei **roten Kippschalter** (Nachlauf-Relais) rechts und links an der Tafel einschalten.
	- Mit der gleichen **Fernbedienung** die (Epson) Beamer final einschalten. [Die Fernbedienung ist im Schrank zu finden.]
		- **Tipp**: Manchmal reagiert der rechte Beamer nicht auf die Fernbedienung. Dazu die

Fernbedienung eher richtung Wand halten. Dann sollte es klappen,

- **Beide Beamer müssen auf die Quelle Computer2** umgestellt werden. [Achtung! Bei dem rechten Beamer ist das standartmäßig der Fall, der linke Beamer ist standartmäßig auf HDMI eingestellt]
- 2. Streaming Computer **starten/überprüfen**
	- Es sollte beim linken Beamer ein blaues LUH-Logo zu sehen sein, beim rechten Beamer der normale Home screen von Windows.
		- Sollte kein Bild zu sehen sein, muss der Computer manuell eingeschaltet werden (Knopf neben der Tafel mit der Aufschrift Videoconference-system Computer)
	- Einloggen auf dem rechten Beamer (Account: Bonerfart, kein Passwort) [Funkmaus und Tastatur befinden sich im Schrank – einfach anstellen. Im Falle von Verbindungsproblemen den USB Port unter dem Knopf "Videoconference-system Computer" für Kabelmaus/Kabeltastatur nehmen]
- 3. **Präsentations-Laptop** direkt vorne auf dem Schreibtisch über den HDMI Slot anschließen.

#### 4. Streaming Computer **konfigurieren**

- Das Programm **OBS** starten. Es sollte korrekt vorkonfiguriert starten. Wenn nicht: OBS ausschalten und wieder einschalten (setzt die config von OBS auf funktionierende default Werte)
- Auf dem rechten Bildschirm sollte OBS wie im Screenshot **Fig 1.** abgebildet sein.
- Mit einem Rechtsklick innerhalb des Vorschaubildes in OBS erhält man ein Menu. Siehe auch **Fig 2.**. Über Fullscreen Projector (Preview) kann man auswählen welcher der beiden Beamer die Präsentation anzeigen soll. XYZ (2) @ -1280,0 (negativer Pixel-Offset) anklicken, damit der linke Beamer nun via OBS die PPP ausgibt. Der Name des Beamers ist leider nicht konsistent und wechselt mal zwischen EPSON PJ und 'VGA DISPLAY.
- Es ist auf dem linken Beamer nun entweder die PPP zu sehen oder ein schwarzer Bildschirm mit einem LUH-Logo oben rechts (falls kein Laptop angesteckt wurde). Wenn die PPT zu sehen ist, bedeutet dies, dass entweder OBS schon richtig konfiguriert wurde oder dass der Laptop direkt über den Beamer ausgegeben wird (nicht gewünscht, in diesem Fall Beamerquelle nochmals überprüfen). Zum Test ausprobieren, ob die Maus des OBS PCs sich vom rechten auf den linken Beamer schieben lässt und dabei auch angezeigt wird. Wenn ja, ist alles ok. Wenn nein, Beamerquelle überprüfen.
- Sollte die Anzeige nicht wie beschrieben sein, bitte unten bei **Streaming/OBS Troubleshooting** nachschauen.
- 5. **Verbindung mit Konferenzplatform**: BigBlueButton, WebEx, Zoom etc. Hier exemplarisch für **BigBlueButton** 
	- 1. Firefox auf dem rechten Bildschirm öffnen, bei Stud.IP anmelden und an einem BigBlueButton Meeting teilnehmen
	- 2. **Mikrofon Quelle**: Line (DMB Plus USB#2) auswählen. Dies sollte standardmäßig ausgewählt sein.
		- Es sollte beim Echo test geschaut werden, ob etwas zu hören ist.
			- Es lassen sich damit das Raummikrofon an der Decke als auch das Lavalier Mikrofon und das Stabmikrofon aus dem Schrank (sofern aktiviert) nutzen.
			- Das Lavalier Mikrofon wird durch Drücken und Halten des roten Knopfes an der Seite angeschaltet.
			- Das Stabmikrofon verbindet sich automatisch sobald man es aus der

Ladestation nimmt.

- 3. **Bildschirm teilen**: Mit der Option Bildschirm teilen in BigBlueButton den Bildschirm 2 auswählen. [Dafür wir ein Präsentator-Status benötigt.]
- 4. **Kamera Quelle**: Um den Seminarraum zu streamen einfach in BBB auf das Kamerasymbol klicken und dann die gewünschte Kamera auswählen. Dabei ist PTZ Pro 2 die bewegbare Kamera ganz hinten im Raum. (Die Kamerafernbedienung liegt ebenfalls im Schrank)

### **Troubleshooting**

#### **Beamer**

- Die Beamer reagieren nicht auf die Fernbedienung: Für den rechten Beamer, Fernbedienung mehr Richtung rechte Wand halten. Der mittlere (linke) Beamer ruhig direkt anvisieren
- Die Beamer gehen mitten in der Präsentation aus: Der/Die **Kippschalter** sind nicht auf der An-**Stellung**
- Die Beamer gehen nicht an aber die Kippschalter sind an
	- Fernbedienung anders halten (siehe oben)
	- Ansonsten: Streaming Rechner runterfahren und die Sicherung für den Raum D326 kurz raus (10s) und wieder rein nehmen. Manchmal hängen die Nachlauf-Relais in der Aus-Position fest (Stand 12.2023)

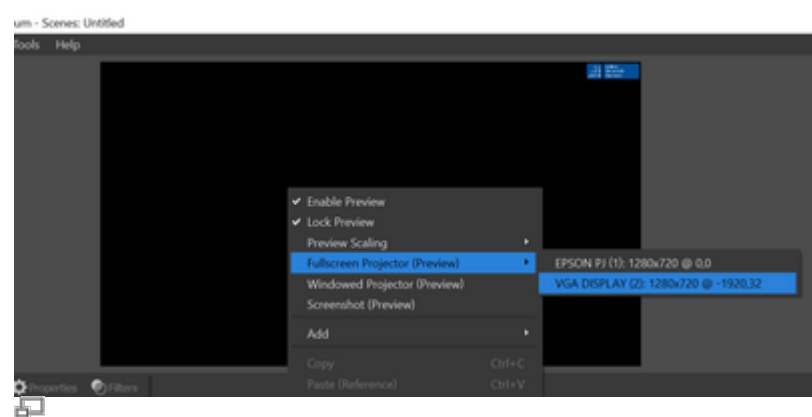

#### **OBS Streaming**

**Fig 2.** Mit einem Rechtsklick innerhalb der Vorschau von OBS erhält man ein Menu. Über Fullscreen Projector (Preview) kann man auswählen welcher der beiden Beamer die Präsentation anzeigen soll. XYZ (2) @ -1280,0 (negativer Pixel-Offset) anklicken, damit der linke Beamer nun via OBS die PPP ausgibt. Die Benennung des Beamers ist leider nicht konsistent und wechselt mal zwischen EPSON PJ und VGA DISPLAY

Es gibt im Prinzip zwei Gründe, warum das OBS Streaming Setup nicht wie ewartet funktioniert

- 1. Man hat die Anleitung nicht richtig befolgt.
	- Beide Beamer an?
	- o Streaming Rechner an?
	- Beide Beamer Quellen auf **Quelle Computer2**?
- Falsche Mikronfon-/Kameraquelle ausgewählt oder im z.B. Browser die falsche Mikrofon- /Kameraquelle als Standard ausgewählt?
- 2. Jemand hat die OBS Konfiguration kaputt gespielt :(

Für den Fall, dass jemand die OBS Konfiguration kaputt gespielt hat, gibt es eine naheliegende Lösung:

- OBS ausschalten und wieder einschalten: Die config ist schreibgeschützt und fällt auf funktionierende default-Werte zurück!
- Sollte jemand mutwillig den Schreibschutz umgangen haben, das Backup (siehe unten) wiederherstellen.
	- © OBS starten → Profil/Importieren: Es sollte sich ein Explorer-Fenster am Ort des Home/Benutzer Verzeichnisses öffnen.
	- Hier den "Backup" Ordner des OBS Profiles auswählen und importieren

Weitere Troubleshooting Punkte:

- Der linke Bildschirm zeigt nur einen LUH blauen Hintergrund mit weißem LUH Logo oben rechts, obwohl OBS läuft
	- Backup der OBS Konfiguration importieren (siehe oben) oder alternativ Inhalt auf den linken Beamer projezieren gemäß **Fig 2.**

From: <https://iqwiki.iqo.uni-hannover.de/> - **IQwiki**

Permanent link: **<https://iqwiki.iqo.uni-hannover.de/doku.php?id=internalprocesses:seminarraum>**

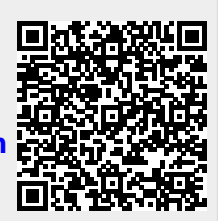

Last update: **2024/05/16 09:31**